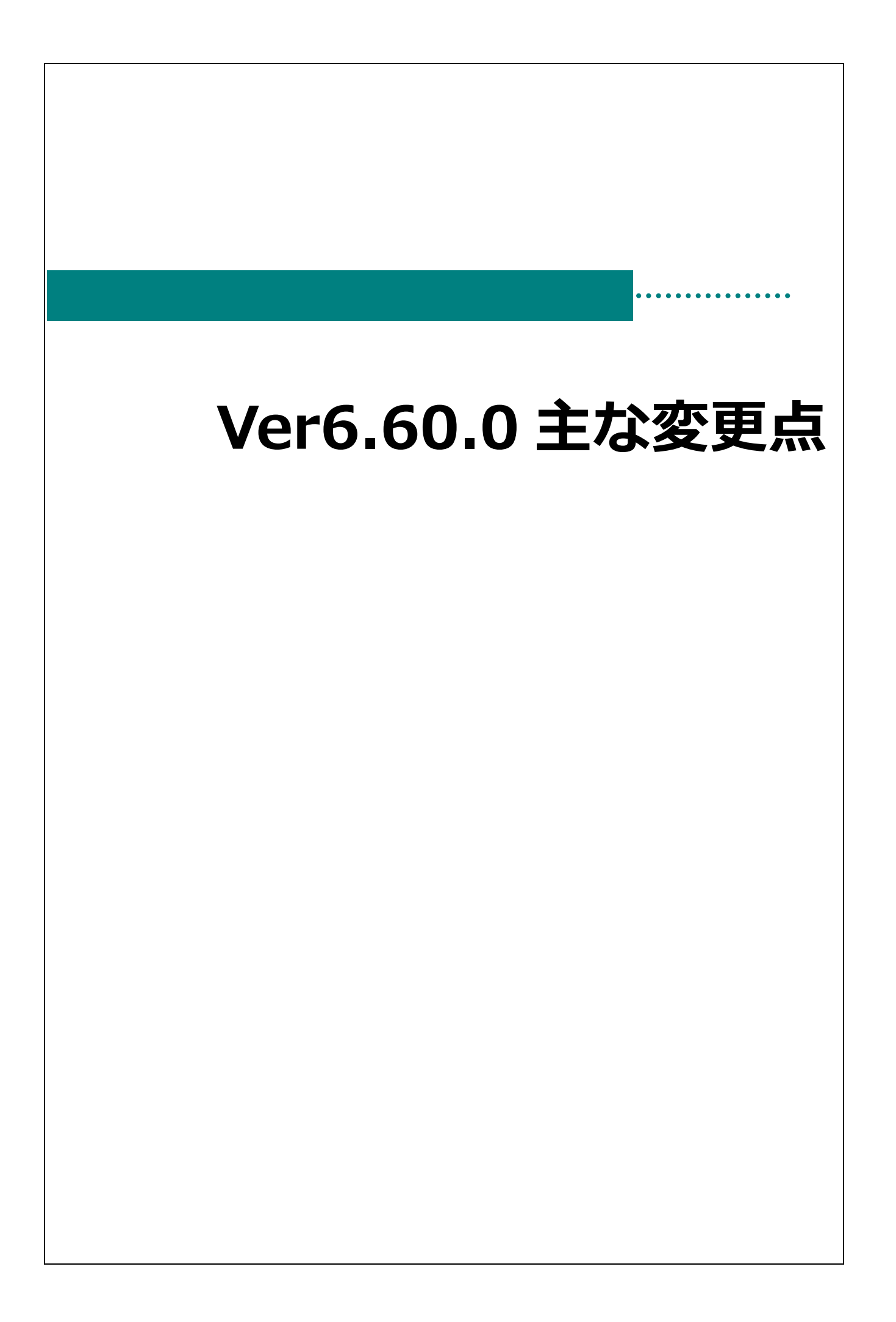

## 主な変更点

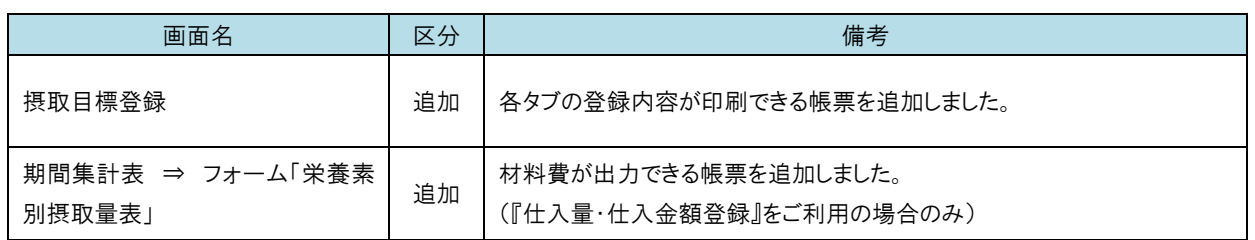

摂取目標登録 メインメニュー ⇒ 摂取目標登録

「栄養素別摂取目標」、「食品群別」、「食品群別摂取目標」の登録内容を印刷できるようになりました。

## 栄養素別摂取目標

- 1. [食種]を選択します。
- 2. 「栄養素別摂取目標」タブをクリックします。
- 3. [目標値 適用開始年月]を指定します。最新の目標値を印刷する場合は、この操作をスキップします。 それ以外の目標値を印刷する場合は、「履歴」をクリックし、印刷する目標値を画面に表示させます。
- 4. 印刷[F11] をクリックします。『帳票印刷』画面が表示されます。

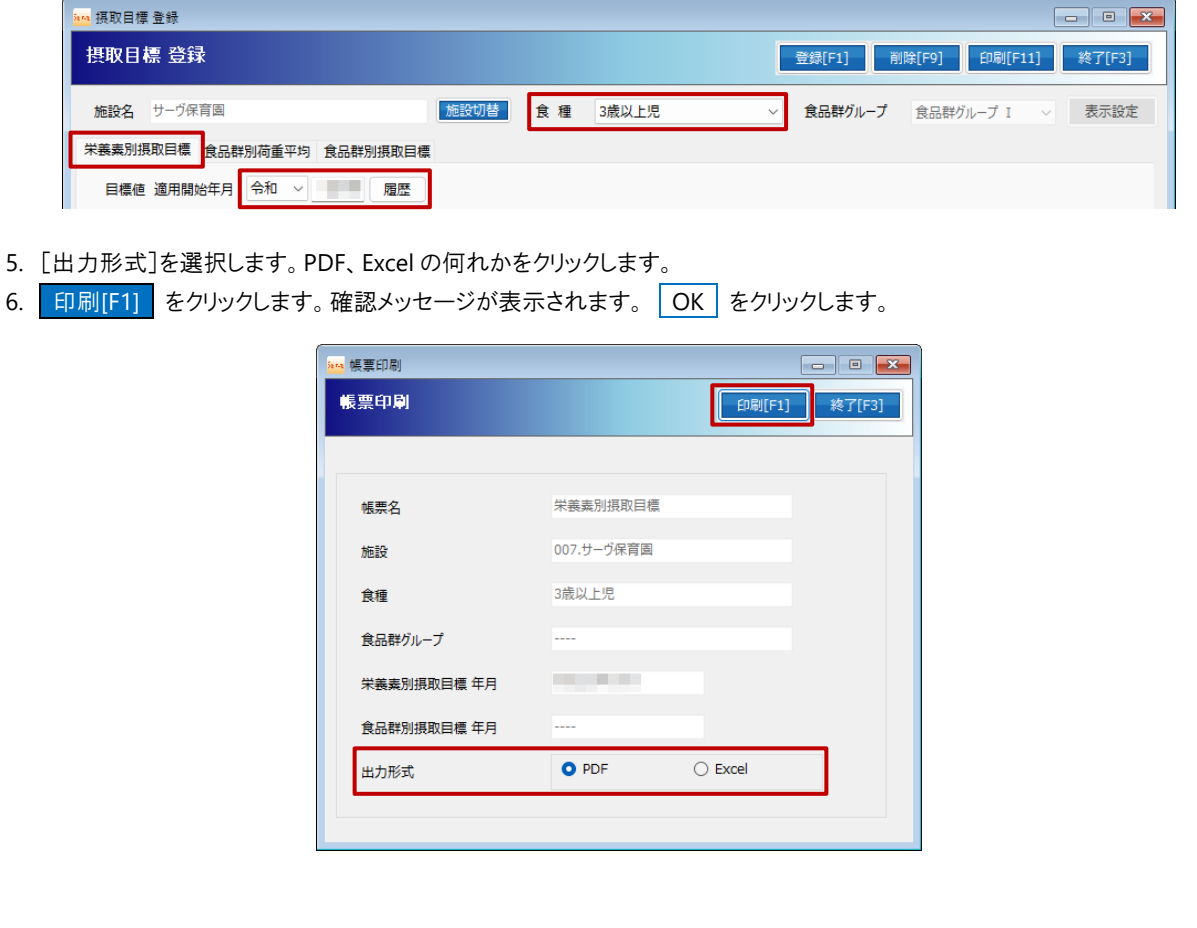

食品群別加重平均

- 1. [食種]、[食品群グループ]を選択します。
- 2. 「食品群別加重平均」タブをクリックします。
- 3. 登録済みの献立から加重平均を算出する場合は、[期間集計]に開始年月日 および 終了年月日を入力し、 実行 をクリ ックします。

各自治体等の県算出例値を使用する等の場合は、セルに値を直接入力します。

- 4. 登録[F1] をクリックします。
- 5. 印刷[F11] をクリックします。『帳票印刷』画面が表示されます。

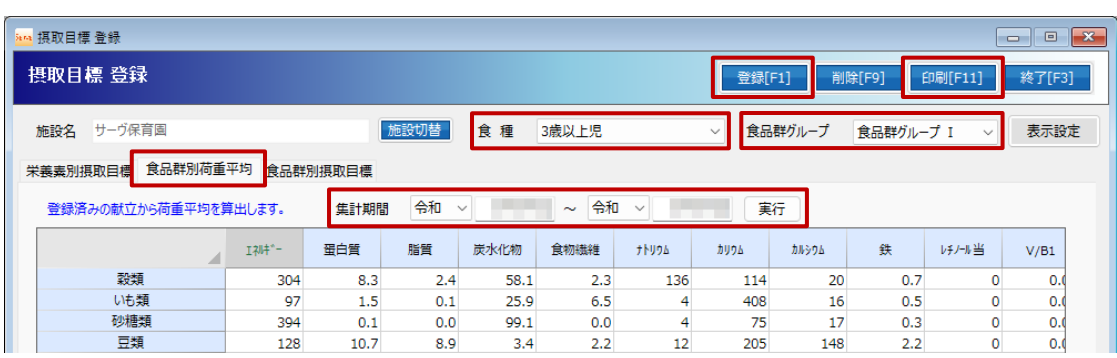

- 6. [出力形式]を選択します。PDF、Excel の何れかをクリックします。
- 7. **印刷[F1] を**クリックします。確認メッセージが表示されます。 OK をクリックします。

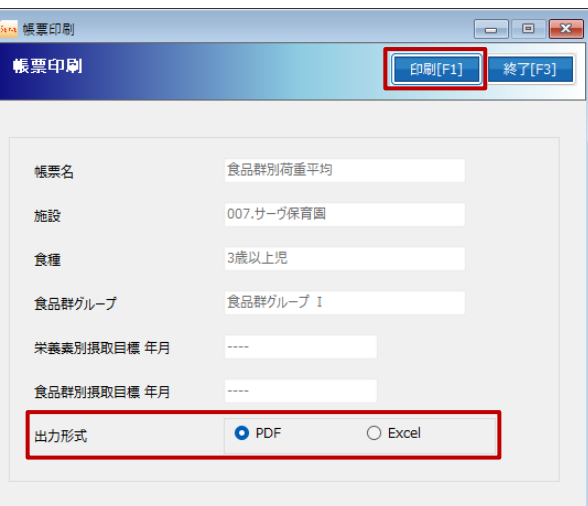

食品群別摂取目標

- 1. [食種]、[食品群グループ]を選択します。
- 2. 「食品群別摂取目標」タブをクリックします。
- 3. [目標値 適用開始年月]を指定します。最新の目標値を印刷する場合は、この操作をスキップします。 それ以外の目標値を印刷する場合は、確歴 をクリックし、印刷する目標値を画面に表示させます。
- 4. 印刷[F11] をクリックします。『帳票印刷』画面が表示されます。

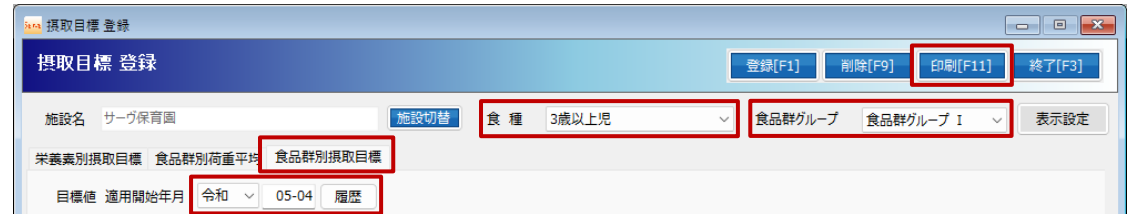

- 5. [出力形式]を選択します。PDF、Excel の何れかをクリックします。
- 6. **印刷[F1] をクリックします。確認メッセージが表示されます。 OK をクリックします。**

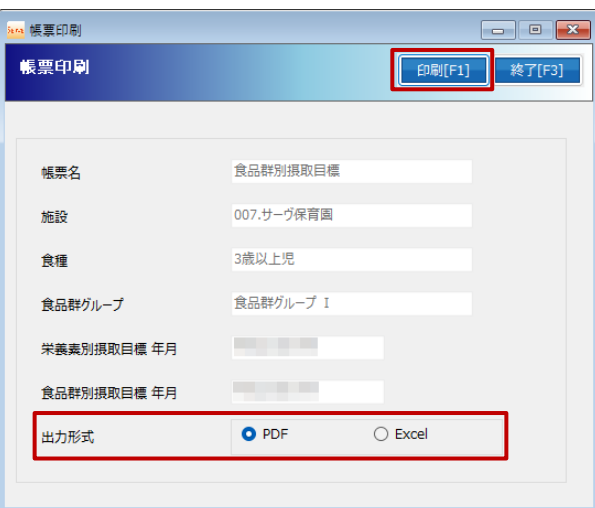

栄養素別摂取量表 メインメニュー ⇒ 期間集計表

材料費が出力できる帳票を追加しました。 ※『仕入量・仕入金額登録』画面をご利用の場合のみ。

1. 『帳票印刷』画面を表示し、[フォーム]は「栄養素別摂取量表」を選択します。

- 2. [範囲指定]、[施設名]、[食種]、[確認印欄]を指定します。 ※ここまでは従来の操作方法と同じです。
- 3. [材料費計算オプション]を指定します。

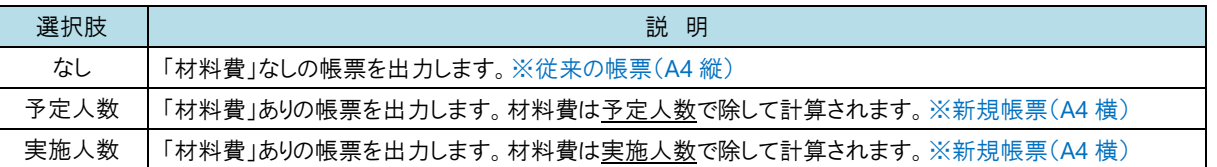

- 4. [出力形式]を選択します。PDF、Excel の何れかをクリックします。
- 5. **印刷[F1] をクリックします。確認メッセージが表示されます。 OK をクリックします。**

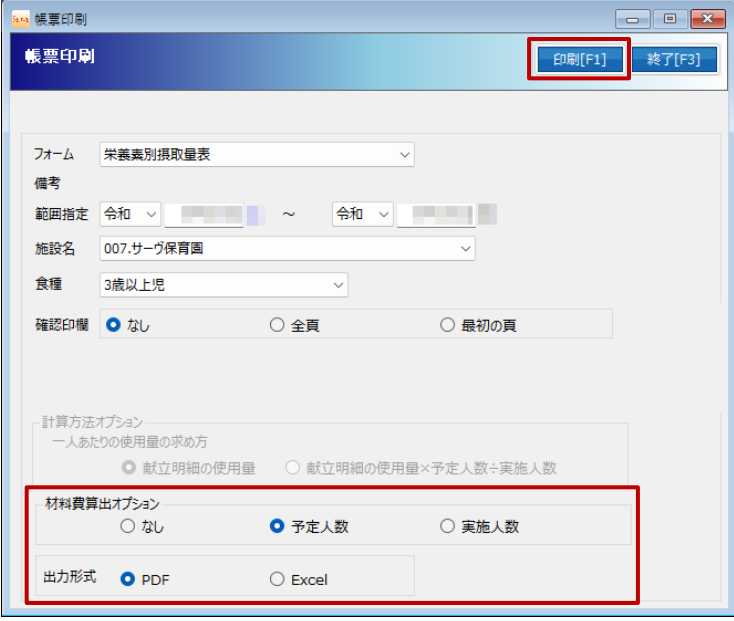